# Diamante<sup>®</sup> WiFi Wireless Communication User Guide

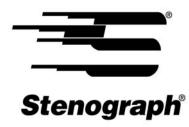

www.stenograph.com

Release: July 2011; February 2011

Patent Pending. Copyright 2011, Stenograph, L.L.C.

All Rights Reserved. Printed in U.S.A.

Stenograph, L.L.C. Adjustable LCD Screen Assembly for Writing Machine. U.S. patent 7,403,375, filed May 27, 2005 and issued July 22, 2008.

This material is protected by Federal Copyright Law and is not to be copied, reproduced, stored in a retrieval system or transmitted in any form or by any means (electronic, mechanical, photocopy, recording or otherwise) without the prior written permission of Stenograph, L.L.C.

STENOGRAPH PROPRIETARY: This material constitutes proprietary and trade secret information of Stenograph, L.L.C., and shall not be disclosed to any third party, nor used by the recipient, except under the terms and conditions of the purchase agreement between the customer and Stenograph, L.L.C.

Changes may be made periodically to the information in this publication. Such changes will be incorporated in any new edition of this manual.

Stenograph, L.L.C. is a Pettibone Company.

Stenograph, Case CATalyst, CATalyst, Diamante, Stentura and the Stenograph logo are registered trademarks of Stenograph, L.L.C.

Windows and Windows Vista are registered trademarks of Microsoft Corporation.

Linksys is a registered trademark of Cisco System, Inc.

All other trademarks are the property of their respective owners.

# **Contents**

| Chapter 1: Introduction                                                                                                    | 5                                |
|----------------------------------------------------------------------------------------------------|----------------------------------|
| Chapter 2: WiFi Router Configuration                                                                                                    | 7                                |
| Chapter 3: Connect to Your WiFi Network                                                                                                    | 13<br>15                         |
| Chapter 4: Using WiFi Communication       2         Diamante WiFi Setup       2         Using Diamante WiFi with Case CATalyst       2         WiFi Information Screen       2         Search for Available Networks       2         Manage WiFi       2         Set WiFi Options       2         Turn Diamante WiFi On/Off       2 | 21<br>25<br>26<br>27<br>28<br>28 |
| Chapter 5: Troubleshooting                                                                                                    | 31                               |

# Introduction

WiFi wireless realtime communication is a factory installed optional accessory for your Diamante version 1.12 or higher. Using the Diamante WiFi, installed at the time of purchase or retrofitted, and a wireless access point, the Diamante can communicate with Case CATalyst V8.05 or higher for realtime writing through a wireless connection. The ability to export Case CATalyst dictionaries to the Diamante and the option to send TrueStroke Data via WiFi are available features when using Diamante version 1.13 or higher and Case CATalyst version 12.50 or higher.

The wireless access point (AP) connection can be secured using encryption and passphrase protection. During setup, you can create a passphrase that allows access to the wireless AP. The encrypted data can only be transmitted between the Diamante and computers using the designated passphrase.

The range for the wireless connection is approximately 300 feet, depending on wall construction. If you move the Diamante out of range, the wireless connection remains active. Steno strokes written out of range are fed to Case CATalyst when you move the Diamante back into range.

Stenograph strongly suggests you setup and test all realtime hardware including wireless communication prior to using it in a realtime situation.

# WiFi Router Configuration

Chapter 2, *WiFi Router Configuration*, provides detailed instruction to configure the Linksys<sup>®</sup> WRT160N Wireless-N Broadband Router, create a network name and set an optional passphrase for a secured wireless connection. It is important to follow only the steps outlined in these instructions to configure the WiFi (wireless) connection between your computer and the Diamante using the Linksys WRT160N Wireless-N Broadband Router. Manufacturer instructions packaged with the router do not apply to the Case CATalyst and Diamante WiFi connection.

To change the network name, security mode or security passphrase after successfully completing router configuration, it is necessary to <u>reset</u> the router and repeat the router configuration instructions using the new network name, security mode or security passphrase.

Internet access is accessible by connecting a cable between your Internet modem and the Internet port on the Linksys WRT 160N router. This cable connection is in addition to the network cable connection made between your computer and the Linksys WRT 160N router. See the router user guide or the Linksys website for additional information.

- Disable the built-in WiFi, wireless capability, on your computer. A switch or access to your computer vendor's application may be required. If Windows<sup>®</sup> does not manage the wireless networking on your computer, a message displays. For additional information, refer to the user guide for your computer or contact the computer manufacturer.
- 2. Plug the Linksys router power cord into a wall outlet or power strip and then plug the other end of the power cord into the router. The router is on when the I/O indicator lights up in blue.
- 3. Locate the network cable, packaged with the Linksys wireless router. Plug one end of the network cable into Ethernet 1 (blue) port of the router and plug the other end of the network cable into your network port or NIC card on your computer.
- 4. Open your Internet browser. In a few seconds, a message displays indicating that Internet browser cannot display the web page. Depending on the browser being used, the appearance of the page may be different.

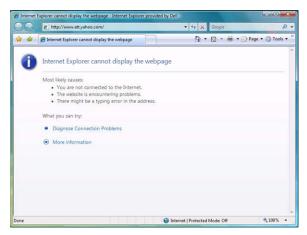

5. In the *Address* line of your Internet browser, type the following: **192.168.1.1** and click **Go**, *A*, or press **Enter**.

| AT&T Yaho | oo! - Internet Explorer provided by Dell |   |    |   |        |     |
|-----------|------------------------------------------|---|----|---|--------|-----|
| 00.       | ¥ 192.168.1.1                            | - | 49 | × | Google | ۶ - |

6. In a few seconds, the "Connect to 192.168.1.1" dialog box displays. The *User name* field remains blank. In the *Password* field, type **admin** and press **Enter**.

This dialog box may display during setup if you wait for an extended period of time before entering information. Should this happens, type **admin** in the *Password* field and press **Enter**. The current screen redisplays.

| <b>R</b>                           | G S                                                                                                    |
|------------------------------------|----------------------------------------------------------------------------------------------------|
| and password.<br>Warning: This ser | 68. 1. 1 at WRT160N requires a username<br>rver is requesting that your username and<br>tin an insecure manner (basic authentication<br>connection). |
| User name:                         | £ -                                                                                                    |
|                                    | •••••                                                                                                    |
| Password:                          |                                                                                                    |

7. The "Setup" screen displays.

|                                                                     |                                   |                  |                 |          |                        | Vireless-N Broa          | dband Router   | WRT1608 |
|---------------------------------------------------------------------|-----------------------------------|------------------|-----------------|----------|------------------------|--------------------------|----------------|---------|
| Setup                                                               | Setup                             | Wireless         | Securit         |          | Access<br>Restrictions | Applications &<br>Gaming | Administration | Status  |
|                                                                     | Basic Setup                       | DDHS             | MAC Addr        | ess Clan | en la Adva             | nced Rouling             |                |         |
| Internet Setup<br>Internet Connection Type                          | Automatic Config                  | uration - DHCP   | •               |          |                        |                          | Helpas         |         |
| Optional Settings<br>equired by some Internet<br>Service Providers) | Host Name:                        | Ē                |                 |          |                        |                          |                |         |
|                                                                     | MTU.                              | Auto             | · Size:         | 1500     |                        |                          |                |         |
| Network Setup<br>Router IP                                          | IP Address.<br>Subnet Mask:       | 192              | . 168           | 1        |                        |                          |                |         |
|                                                                     |                                   | 200.             | 200.200.4       | ₫.F      |                        |                          |                |         |
| OHCP Server Setting                                                 | DHCP Server:<br>Start IP Address: | 155              | nabled 01       | Disabled | DHCPR                  | eservation               |                |         |
|                                                                     | Maximum Number<br>Users:          |                  | 168 . 1, 100    |          |                        |                          |                |         |
|                                                                     | IP Address Range                  | 192 .            | 168 . 1. 100 to | 149      |                        |                          |                |         |
|                                                                     | Client Lease Time.                | 0                | minutes         | (0 means | one day)               |                          |                |         |
|                                                                     | Static DNS 1:                     | 0                | . 0             | . 0      | . 0                    |                          |                |         |
|                                                                     | Static DNS 2                      | 0                | . 0             | . 0      | + 0                    |                          |                |         |
|                                                                     | Static DNS 3.                     | 0                | . 0             | . 0      | . 0                    |                          |                |         |
|                                                                     | WINS:                             | 0                | . 0             | . 0      | - 0                    |                          |                |         |
| Time Settings                                                       |                                   |                  |                 |          |                        |                          |                |         |
| Time Zone                                                           | (GMT-05:00) Cen                   | tral Time (USA   | & Canada)       |          |                        |                          |                |         |
|                                                                     | Automatically                     | adjust clock for | daylight savi   | ng chang | es.                    |                          |                |         |

8. Click **Wireless** in the menu bar at the top of the screen.

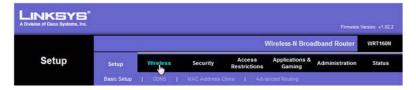

9. The Wireless screen displays.

|          |                                                                                          |          |                                          | 1                      | Vireless-N Bro           | adband Router  | WRT16 |
|----------|------------------------------------------------------------------------------------------|----------|------------------------------------------|------------------------|--------------------------|----------------|-------|
| Wireless | Setup Wire                                                                               | less     | Security                                 | Access<br>Restrictions | Applications &<br>Gaming | Administration | Statu |
|          | Basic Wireless Settings                                                                  |          |                                          |                        |                          |                |       |
|          | Network Mode:<br>Network Name (SSD):<br>Radio Band:<br>Wide Channet<br>Standard Channet: | LM<br>St | xed  Carlson andard - 20MHz Chan + Ito + | nel 💌                  |                          |                |       |

Make the following entries:

- In the Wireless Configuration field, click Manual.
- In the Network Name (SSID) field, type a name for your wireless network. Spaces are not allowed. You may want to use your name, initials or a combination. This is the name your clients use to establish a wireless connection with your network. Using a unique name makes your network easy to identify by your clients.
- 10. Click **Save Settings** at the bottom of the screen. The "Settings are successful." screen displays.

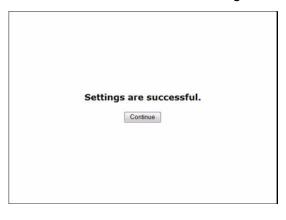

11. Click Continue. The "Wireless" screen redisplays. On the Wireless menu, select Wireless security.

| LINKSYS <sup>®</sup><br>Ivision of Claco Systems, Inc. |              |             |                  |                        |                          | Ferneare           |        |
|--------------------------------------------------------|--------------|-------------|------------------|------------------------|--------------------------|--------------------|--------|
|                                                        |              |             |                  | v                      | Vireless-N Broa          | idband Router      | WRT160 |
| Wireless                                               | Setup        | Wireless    | Security         | Access<br>Restrictions | Applications &<br>Gaming | Administration     | Status |
|                                                        | Basic Wirele | ss Settings | Wreless Security | 1 Wreless M            | AC Filter   A            | dvanced Wreless Se | tings  |

12. The "Wireless Security" screen displays.

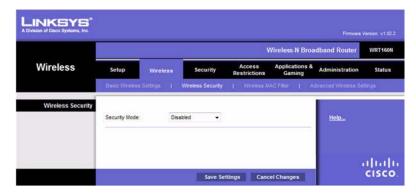

### Setting a Security Mode

Setting a security mode for your wireless network is optional. A security mode provides a secure wireless network using passphrase protection. Clients can only access your network by using the designated passphrase. Others may see your network in their list of available wireless networks but are unable to log onto the network without the passphrase. When a security mode is not selected, your wireless network is accessible to anyone within the connection radius.

Do one of the following:

- Bypass setting a security mode: Ensure **Disabled** is selected in the drop down box.
- Set a security mode: In the Security Mode field, click the down arrow and select a security mode from the list. Stenograph recommends, **WPA-Personal**.

|                  |               |            |                                   |                        | Vireless-N Broa          | dband Router        | WRT160 |
|------------------|---------------|------------|-----------------------------------|------------------------|--------------------------|---------------------|--------|
| Wireless         | Setup         | Wireless   | Security                          | Access<br>Restrictions | Applications &<br>Gaming | Administration      | Status |
|                  | Basic Wreless | s Settings | Wireless Security                 | Wireless M             | AG Filter   Al           | dvanced Wireless Se | lings  |
| Wireless Securit | y             |            |                                   |                        |                          |                     |        |
|                  | Security Mode |            | Disabled -                        |                        |                          | Help                |        |
|                  | 1             | 8          | VPA Personal VPA2 Personal        |                        |                          |                     |        |
|                  |               | 3          | VPA Enterprise<br>VPA2 Enterprise |                        |                          |                     |        |
|                  |               | F          | ADIUS                             |                        |                          |                     | cisc   |

Fields for the security mode display on the screen.

|                   |                            |          |        |                |                        | Wireless-N Broa          | adband Router       | WRT1  |
|-------------------|----------------------------|----------|--------|----------------|------------------------|--------------------------|---------------------|-------|
| Wireless          | Setup                      | Wireles  | 18     | Security       | Access<br>Restrictions | Applications &<br>Gaming | Administration      | Stat  |
|                   | Basic Wreless              | Settings | Wir    | eless Security | 1 Wireless N           | IAC Filter   A           | dvanced Wireless Se | tings |
| Wireless Security | Security Mode              |          | WPA Pe |                |                        |                          | <u>Help</u> as      |       |
|                   | Passphrase:<br>Key Renewal |          | 3600   | seconds        |                        |                          |                     |       |

In the *Passphrase* field, type a unique word or phrase for access to your wireless network. The passphrase must contain a <u>minimum</u> of eight characters and is both case and space sensitive.

To establish the secure wireless connection, you must type the selected passphrase on your computer and on the Diamante using the exact same spacing and case for each letter as it is entered in the *Passphrase* field. Your clients must also type the passphrase on their computers in order to connect to your wireless network. Use finger spelling to enter the passphrase on your Diamante.

If you select a security mode other than WPA-Personal and are using file sharing with the router, Stenograph strongly recommends you create a strong passphrase consisting of letters, numbers and at least one punctuation character.

- 13. Click **Save Settings** at the bottom of the screen. The "Settings are successful" screen displays.
- 14. Click **Continue**. When the "Wireless Security" screen redisplays, close the window.
- 15. Disconnect the network cable from your computer and the router. Your computer may display a message for the Local Area Connection indicating a network cable is unplugged. No action is necessary.

#### 16. Turn On the built-in wireless capability on your computer.

17. Test the router to ensure wireless connection. See *WiFi Router Configuration* on page 7 for details on establishing a WiFi connection.

# **Connect to Your WiFi Network**

Chapter 3, *Connect to Your WiFi Network*, provides detailed steps on connecting your computer to your wireless network once you complete the WiFi router and Diamante setup or if you reset your network name and passphrase. Follow the steps outlined for your computer's particular operating system: Windows 7, Windows Vista or Windows XP.

## Windows 7

1. Click the Wireless icon in the SysTray in the bottom right corner of your computer screen.

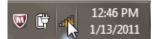

2. In the "Connections are Available" dialog box, click your network name and click Connect.

| Currently connected to: Currently connected to: Chautauqua_1 Internet access | ÷7  | • |
|------------------------------------------------------------------------------|-----|---|
| Dial-up and VPN                                                              | ^   | Ξ |
| U.S. Cellular Broadband Network                                              |     |   |
| Wireless Network Connection                                                  | ^   |   |
| Chautauqua_1 Connected                                                       | 31  |   |
| Chautauqua_3                                                                 | 31  |   |
| LMCarlson                                                                    | ul  |   |
| Connect automatically                                                        | ect |   |
| cottage 20                                                                   | .al |   |
| inetwork                                                                     | all | Ŧ |
| Open Network and Sharing Cen                                                 | ter |   |

The field, *Connect automatically* is checked by default. When checked, Windows 7 always connects to your network when it is the last one used or no other network is available.

3. The "Connect to a Network" dialog box displays.

| Connect to a Net | work                  |    | ×      |
|------------------|-----------------------|----|--------|
| Type the netwo   | ork security key      |    |        |
| Security key:    | <br>— Hide characters |    | ]      |
|                  |                       | ОК | Cancel |

In the *Security key* field, type the passphrase you entered during router configuration and click **OK**. Windows 7 connects to your network and remembers the network name and passphrase.

4. The "Set Network Location" dialog box displays the first time you connect to a network.

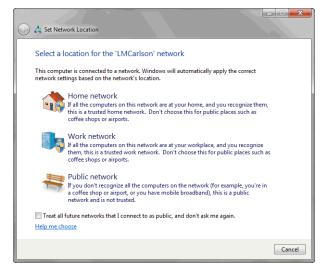

Windows 7 requires that you choose a network location to set the appropriate firewall settings. Click on your selection. For more information about choosing a location, click **Help me choose**.

5. A "Set Network Location" screen displays indicating your selection. Click Close.

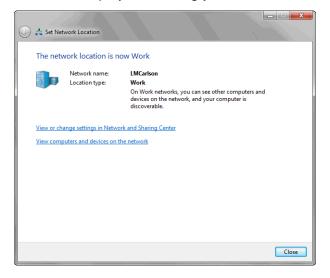

## Windows Vista

1. Right click the Wireless icon in the SysTray in the bottom right corner of your computer screen.

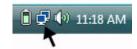

2. From the Wireless icon menu, click Connect to a network.

| Disconnect from                       |
|---------------------------------------|
| Connect to a network                  |
| Turn on activity animation            |
| Turn off notification of new networks |
| Diagnose and repair                   |
| Network and Sharing Center            |

3. The "Connect to a network" screen displays. Click your wireless network name and click **Connect**.

| Show All  |                          |        |
|-----------|--------------------------|--------|
| 2WIRE907  | Connected                | llee   |
| LMCarlson | Security-enabled network | lte si |
| Jisher 🖉  | Unsecured network        |        |

The "User Account Control" dialog box may display, prompting you for permission. Click Continue.

4. The network security passphrase screen displays.

| Type the network       | security key or passphra           | se for LMCarlson                   |  |
|------------------------|------------------------------------|------------------------------------|--|
| The person who setup   | the network can give you the key   | y or passphrase.                   |  |
| Security key or passph | ase:                               |                                    |  |
| ł                      |                                    |                                    |  |
| Display characters     |                                    |                                    |  |
|                        |                                    |                                    |  |
|                        |                                    |                                    |  |
| If you have a          | JSB flash drive with network setti | ings for LMCarlson, insert it now. |  |

- 5. In the Security key or passphrase field, type the passphrase you entered during router configuration and click **Connect**.
- 6. A successfully connected screen displays.

| Connect to a network                                      |       |
|-----------------------------------------------------------|-------|
| Successfully connected to LMCarlson                       |       |
| ✓ Save this network ✓ Start this connection automatically |       |
|                                                           |       |
|                                                           | Close |

The following fields are checked by default:

- Save this network When checked, Windows remembers the network name and passphrase. The next time it is necessary to manually connect to your network, you only need to highlight the network name and click **Connect** in the "Connect to a network" dialog box.
- Start this connection automatically Windows automatically connects to the network, if this is the last network used or no other network is available.
- 7. Click Close.

 Windows Vista displays the "Set Network Location" dialog box the first time you connect to a network.

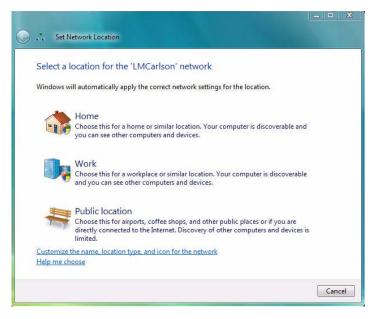

Windows Vista requires that you choose a network location to set the appropriate firewall settings. Click on your selection. For more information about choosing a location, click **Help me choose**.

9. The "Successfully set networks settings" screen displays.

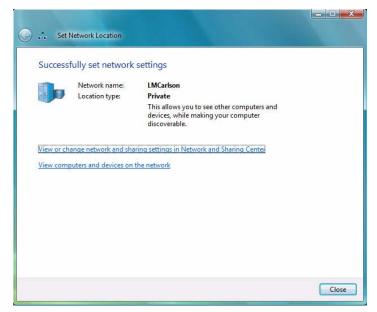

10. Click Close.

## Windows XP

1. Right click the Wireless icon in the SysTray in the bottom right corner of your computer screen.

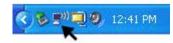

2. From the Wireless icon menu, click View Available Wireless Networks.

| Disable   |                           |
|-----------|---------------------------|
| Status    |                           |
| Repair    |                           |
| View Avai | lable Wireless Networks   |
| Change W  | /indows Firewall settings |
| Open Net  | work Connections          |

3. When the "Wireless Network Connection" screen displays, click your wireless network name and click **Connect**.

| Network Tasks                                                     | Choose                       | e a wireless network                                                    |                          |
|-------------------------------------------------------------------|------------------------------|-------------------------------------------------------------------------|--------------------------|
| 😴 Refresh network list                                            | Click an iter<br>information | m in the list below to connect to a wireless network in ra              | inge or to get more      |
| Set up a wireless network for a home or small office              | ((Q))                        | 2WIRE907                                                                | Connected ☆              |
| for a nome or small office                                        | U                            | 😚 Security-enabled wireless network                                     |                          |
| Related Tasks                                                     | ((@))                        | LMCarlson                                                               | Automatic 🤺              |
| (i) Learn about wireless                                          | I.                           | 🔓 Security-enabled wir cess network (WPA)                               |                          |
| networking Change the order of preferred networks Change advanced |                              | This network requires a network key. If you want to o<br>click Connect. | connect to this network, |
|                                                                   | ((0))                        | FiberNet                                                                |                          |
| settings                                                          |                              |                                                                         | - 00                     |
| settings                                                          |                              | Unsecured wireless network                                              | 100s                     |

4. The security network key screen displays.

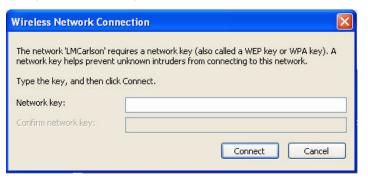

In the *Network key* and *Confirm Network key* fields, type the passphrase entered during router configuration and click **Connect**. Windows XP remembers your entries. The next time it is necessary to reconnect to your network, you will only need to click Connect.

5. Windows XP displays a connection status screen while establishing connection to the selected network.

| Wireless Network Connection                                    | × |
|----------------------------------------------------------------|---|
| • • • •                                                        |   |
| Please wait while Windows connects to the 'LMCarlson' network. |   |
| Waiting for the network                                        |   |
| Cancel                                                         | ] |

6. Once connection is made, a successful connection message displays and in a few moments closes the status screen.

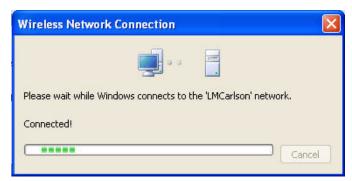

7. Close the "Wireless Network Connection" dialog box.

# Using WiFi Communication

Chapter 4, *Using WiFi Communication*, provides detailed instructions on how to setup, establish and manage WiFi wireless connection on your Diamante with software version 1.13 or higher. To establish a WiFi connection, you must first setup your router and establish an initial network connection. See *WiFi Router Configuration* on page 7 for more information on router setup, establishing a network name and setting a security passphrase.

## Diamante WiFi Setup

- 1. Plug in your configured router. Verify the router is On before proceeding. The router is on when the I/O indicator lights up in blue.
- 2. Turn your Diamante **On**.
- 3. Verify your Diamante has V1.13 or higher. From the Opening menu, press **More**, **Status**. The "Status" screen displays.

| <b>]</b> @@          | ) Strokes: 0tl                                                         | Pages: 0 |  |  |
|----------------------|------------------------------------------------------------------------|----------|--|--|
| STATUS INFORMATION   |                                                                        |          |  |  |
| Hardware             | 4, Software Version: 1.12.00, Build: 6372 BUILT: Feb 11 2011, 12:00:50 |          |  |  |
|                      | Job is not open.                                                       |          |  |  |
| Last                 | Job's Minimum SPM: 30, Maximum SPM: 240, Average SPM: 140.             |          |  |  |
|                      | Total strokes to date: 3339                                            |          |  |  |
| Options:             | Keyboard Layout: USA Serial Protocol: Stentura                         |          |  |  |
|                      | Keyboard Hardware Type: Standard                                       |          |  |  |
| Data SD Card:        | Free Space: 98% Free of 3.675 GB, Write Enabled                        |          |  |  |
| A/C Adapter Out      |                                                                        |          |  |  |
| Bluetooth:           | Status: No Device Present                                              |          |  |  |
|                      | Target Computer: 00:16:CF:EE:C8:83                                     |          |  |  |
|                      | Computer Name: X60, Passkey: 268827                                    |          |  |  |
| USB Client: Disconn  | ected                                                                  |          |  |  |
| Machine Name:        | Diamante75DD                                                           |          |  |  |
| WiFi:                | IP: 0.0.0.0                                                            |          |  |  |
| Main Battery: 7.415V |                                                                        |          |  |  |
|                      |                                                                        |          |  |  |
|                      | ▲ Scroll Up Feb 13, 2011 08:21:24 PM ▼ Scroll Dwn                      | ОК       |  |  |

- 4. To return to the opening menu, press OK, More.
- 5. Open the WiFi menu on your Diamante, press **Setup**, **Wireless**, **WiFi**. The "WiFi Information" screen displays.

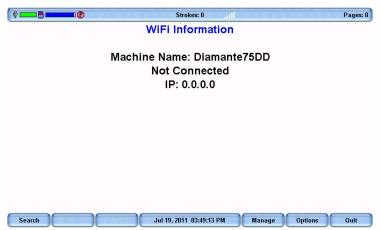

6. Press **Search**. The "WiFi Searching" message displays briefly. As the Diamante searches for networks within range, the WiFi icon on the title bar stair steps each bar. It may take a few moments for the list of available networks to display.

The WiFi Search Completed message displays when the search finishes. The "Available Wireless Networks" screen displays a list of wireless networks in range of the Diamante.

|    |   | <b>- - -</b>     | Strokes: 0                                      |     |        | Pages: 0 |
|----|---|------------------|-------------------------------------------------|-----|--------|----------|
|    |   |                  | Available Wireless Netwo<br>Network Name (SSID) | rks | Status | Signal   |
|    | ۵ | jnetwork         |                                                 |     |        |          |
| >> | ÷ | LMCarlson        |                                                 |     |        | atl      |
|    |   |                  |                                                 |     |        |          |
|    |   |                  |                                                 |     |        |          |
|    |   |                  |                                                 |     |        |          |
|    |   |                  |                                                 |     |        |          |
|    |   |                  |                                                 |     |        |          |
|    |   |                  |                                                 |     |        |          |
|    |   |                  |                                                 |     |        |          |
|    |   |                  |                                                 |     |        |          |
|    |   |                  |                                                 |     |        |          |
|    |   |                  |                                                 |     |        |          |
|    |   |                  |                                                 |     |        |          |
|    |   |                  |                                                 |     |        |          |
|    |   |                  |                                                 |     |        |          |
|    |   |                  |                                                 |     |        |          |
|    |   |                  |                                                 |     |        |          |
|    |   | Jp <b>v</b> Down | Connect Jan 14, 2011 12:50:35 PM                |     | Search | Quit     |
|    |   | ph Ann           | Connect Jan 14, 2011 12:50:35 PM                |     | Search | Quit     |

- 7. Use the **Up/Down** buttons to highlight your network. The network name is the same name you typed in the *Network Name (SSID)* field during the router configuration.
- 8. Press **Connect**. The security screen displays with your network name in the *Network name (SSID)* field and a default name in the *Machine Name* field.

| ( <b>1</b> )    | Strokes: 0                                         | Pages: 0 |
|-----------------|----------------------------------------------------|----------|
|                 |                                                    |          |
|                 |                                                    |          |
|                 |                                                    |          |
|                 | Network Name (SSID): LMCarlson (00.18.39.2A.97.20) |          |
|                 |                                                    |          |
| Machine Name:   | Diamante75DD                                       |          |
| Macinite Name.  | Diamanteropp                                       |          |
|                 |                                                    |          |
| >> Pass Phrase: |                                                    |          |
|                 |                                                    |          |
|                 |                                                    |          |
|                 |                                                    |          |
| ▲ Up ▼ Down     | Jan 14, 2011 12:52:19 PM Cancel                    | Accept   |

9. In the *Machine Name* field, use the Diamante finger spell alphabet or a defined steno outline to **write a name for your Diamante**. You may want to use your name to easily identify your Diamante. The name you type here displays in Case CATalyst when establishing a realtime connection. Use the asterisk key to backspace.

|                 | Strokes: 0                                         | Pages: 0 |
|-----------------|----------------------------------------------------|----------|
|                 |                                                    |          |
|                 |                                                    |          |
|                 |                                                    |          |
| 1               | Network Name (SSID): LMCarlson (00.18.39.2A.97.20) |          |
|                 |                                                    |          |
|                 |                                                    |          |
| Machine Name:   | Karen                                              |          |
|                 |                                                    |          |
|                 |                                                    |          |
| >> Pass Phrase: |                                                    |          |
|                 |                                                    |          |
|                 |                                                    |          |
|                 |                                                    |          |
| 🔺 Up 🔍 🔻 Down   | Jan 14, 2011 01:24:31 PM Cancel                    | Accept   |

- 10. Press the **Up/Down** buttons to move the cursor to the *Pass Phrase* field. The passphrase is the security code entered during router configuration and provides a secure connection to your network.
- 11. Using the Diamante finger spell alphabet, write exactly the same passphrase you typed into the *Passphrase* field during the router configuration. Pay close attention to lower and upper case characters and spaces that you may have used. Use the asterisk key to backspace. You may want to make a dictionary entry for the Pass Phrase for easier insertion.

|                 | Strokes: 0                                         | Pages: 0 |
|-----------------|----------------------------------------------------|----------|
|                 |                                                    |          |
|                 |                                                    |          |
|                 | Network Name (SSID): LMCarlson (00.18.39.2A.97.20) |          |
|                 |                                                    |          |
|                 |                                                    |          |
| Machine Name:   | Karen                                              |          |
|                 |                                                    |          |
| >> Pass Phrase: | S44297a3                                           |          |
|                 |                                                    |          |
|                 |                                                    |          |
| ▲ Up ▼ Down     | Jan 19, 2011 12:14:44 PM Cancel                    | Accept   |

Entering the Diamante name and passphrase is only required once. When you turn your Diamante On, the Diamante automatically makes connection with the same wireless network, provided it is available and within range. You can edit the Diamante machine name and make corrections to the passphrase code after setup. See *Manage WiFi* on page 28.

**To change the wireless network name or passphrase**, it is necessary to <u>reset</u> the router and <u>repeat</u> the router configuration instructions using the new network name and passphrase. See *WiFi Router Configuration* on page 7. After completing the router configuration, complete the steps to setup the Diamante WiFi as outlined in this section.

12. Press Accept. The "WiFi Information" screen displays.

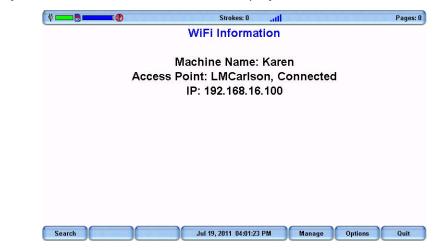

The WiFi icon on the title bar stair steps each bar as the Diamante connects to your WiFi wireless network. Once connected the bars display in blue. The more blue bars, the stronger the signal.

- 13. To return to the Opening menu, press Quit, Quit, More, Quit.
  - You can quickly verify connection status from the "Status" screen. From the Opening Menu, press More, Status.

| (1 @                | Strokes: 0                                                               | Pages: 0 |  |  |
|---------------------|--------------------------------------------------------------------------|----------|--|--|
| STATUS INFORMATION  |                                                                          |          |  |  |
| Hardware            | : 4, Software Version: 1.12.00, Build: 6372 BUILT: Feb 11 2011, 12:00:50 |          |  |  |
|                     | Job is not open.                                                         |          |  |  |
| Las                 | t Job's Minimum SPM: 30, Maximum SPM: 240, Average SPM: 140.             |          |  |  |
|                     | Total strokes to date: 3339                                              |          |  |  |
| Options:            | Keyboard Layout: USA Serial Protocol: Stentura                           |          |  |  |
|                     | Keyboard Hardware Type: Standard                                         |          |  |  |
| Data SD Card:       | Free Space: 98% Free of 3.675 GB, Write Enabled                          |          |  |  |
|                     |                                                                          |          |  |  |
| A/C Adapter Out     |                                                                          |          |  |  |
| Bluetooth:          | Status: No Device Present                                                |          |  |  |
|                     | Target Computer: 00:16:CF:EE:C8:83                                       |          |  |  |
|                     | Computer Name: X60, Passkey: 268827                                      |          |  |  |
| USB Client: Disconn | nected                                                                   |          |  |  |
| Machine Name:       | Karen                                                                    |          |  |  |
| WiFi:               | Access Point: LMCarlson, Connected                                       |          |  |  |
|                     | IP: 192.168.16.101                                                       |          |  |  |
| Main Battery: 7.415 | /                                                                        |          |  |  |
|                     |                                                                          |          |  |  |
|                     |                                                                          |          |  |  |
|                     | ▲ Scroll Up Feb 13, 2011 08:21:24 PM ▼ Scroll Dwn                        | OK       |  |  |
|                     |                                                                          |          |  |  |

Diamante Connected to the LMCarlson Network

Test the wireless communication and all realtime hardware prior to using it in a realtime situation.

## Using Diamante WiFi with Case CATalyst

1. On your Case CATalyst V8.05 or higher computer, connect to the wireless network you are using with your Diamante. This is the network identified during the router configuration.

Windows automatically connects to your network if it was the last network connected to on this computer or if it is the only available network in range. If your computer does not connect automatically, access the wireless icon in the SysTray to select your network and click **Connect**. For details on connecting to your network for the first time, See *Connect to Your WiFi Network* on page 13.

- 2. Start Case CATalyst.
- 3. Set the Realtime options to communicate using WiFi wireless. Press **Alt + u, t** (**Function/Translate & Edit**). The "Translate" dialog box displays.
- 4. Press **Alt + p** (**Options**). The "Translate Options" dialog box displays.
- 5. Select the **Realtime** tab.
- 6. In the *Realtime Writer* field, select **Diamante WiFi**. If you are using Case CATalyst version 11 or earlier, select **Mira(A3) WiFi**.
- 7. Press Alt + a (Apply) and then select OK. The "Translate" dialog box redisplays.
- 8. Type or select a File name. Setup or select any other options normally used for your realtime writing.
- 9. Press Enter (OK). If you select an existing filename, Case CATalyst prompts you to Append or Overwrite. The "WiFi Selection" dialog box displays.

| WiFi Selection                       | ×       |
|--------------------------------------|---------|
| Available WiFi Connections:          | Refresh |
| 192. 168. 16. 100 Karen              |         |
|                                      |         |
|                                      |         |
|                                      |         |
| Please select a writer and press OK. |         |
| ОК                                   | Cancel  |

- 10. Select the name of your Diamante and click OK. If your Diamante does not display, click Refresh.
- 11. Write a stroke on your Diamante. The "Realtime from Diamante WiFi" dialog box displays if you do not write a steno stroke on your Diamante before clicking OK. The Diamante Status LCD displays the WiFi () icon once an active realtime connection is made with Case CATalyst.

The range for the wireless connection is approximately 300 feet, depending on wall construction. If you move the Diamante out of range, the wireless connection remains active, however, the Diamante WiFi icon on the Status LC does not display. When you move the Diamante back into range, the WiFi icon redisplays and steno strokes written out of range are fed to Case CATalyst.

## WiFi Information Screen

The Diamante "WiFi Information" screen provides details about the currently selected WiFi profile, access to manage established profiles, the ability to search for available networks within range and the option to turn the WiFi connection Off without disconnecting from the router.

| To access the "WiFi Information" screen | , press Setup, Wireless, WiFi. |
|-----------------------------------------|--------------------------------|
|-----------------------------------------|--------------------------------|

| ( ÿ 💶 🛢 💶 💖         | Strokes: 0                                       | Pages: 0            |  |  |
|---------------------|--------------------------------------------------|---------------------|--|--|
| WiFi Information    |                                                  |                     |  |  |
|                     |                                                  |                     |  |  |
| Machine Name: Karen |                                                  |                     |  |  |
|                     | Access Point: LMCarlson, C<br>IP: 192.168.16.100 | onnected            |  |  |
|                     | IP. 192.108.16.100                               |                     |  |  |
|                     |                                                  |                     |  |  |
|                     |                                                  |                     |  |  |
|                     |                                                  |                     |  |  |
|                     |                                                  |                     |  |  |
|                     |                                                  |                     |  |  |
|                     |                                                  |                     |  |  |
|                     |                                                  |                     |  |  |
| Search              | Jul 19, 2011 04:01:23 PM                         | Manage Options Quit |  |  |

#### WiFi Information

- Machine Name The assigned Diamante name entered on the security screen.
- *WiFi Network Access Point* This is the name you assigned to your network during router configuration.
- Connection Status Connecting, Connected and Out of range.
- IP The network IP address.

### WiFi Information Options

- **Search** Locate available networks within range. The "Available Wireless Networks" screen displays. See *Search for Available Networks* on page 27.
- **Manage** Work with established network profiles. The "Preferred Networks (Profiles)" screen displays. See *Manage WiFi* on page 28.
- **On/Off** Turn the Diamante WiFi Off. The router remains on and active. You may want to turn the WiFi off when you are taking a short job and want to preserve battery life.
- Options Set WiFi options. The WiFi options display. See Set WiFi Options on page 28.

## Search for Available Networks

All available wireless networks within range of your Diamante display on the "Available Wireless Networks" screen.

To search for available networks:

- 1. Press Setup, Wireless, WiFi, Search. The "Available Wireless Networks" screen displays.
- 2. The "WiFi Searching" message displays briefly and the WiFi icon on the title bar stair steps each bar as the Diamante searches for networks within range.
- 3. The WiFi Search Completed message displays when the search finishes. Available networks displays on the screen.

| 1 💳 | <b> </b>  | Strokes: 0                                         |        | Pages: 0 |
|-----|-----------|----------------------------------------------------|--------|----------|
|     |           | Available Wireless Networks<br>Network Name (SSID) | Status | Signal   |
| ۵   | jnetwork  |                                                    |        |          |
| > 🗄 | LMCarlson |                                                    |        | ath      |
|     |           |                                                    |        |          |
|     |           |                                                    |        |          |
|     |           |                                                    |        |          |
|     |           |                                                    |        |          |
|     |           |                                                    |        |          |
|     |           |                                                    |        |          |
|     |           |                                                    |        |          |
|     |           |                                                    |        |          |
|     |           |                                                    |        |          |
|     |           |                                                    |        |          |
|     |           |                                                    |        |          |
|     |           |                                                    |        |          |
|     |           |                                                    |        |          |
|     |           |                                                    |        |          |
|     |           |                                                    |        |          |
|     |           |                                                    |        |          |
|     | Up 🔻 Down | Connect Jan 14, 2011 12:50:35 PM                   | Search | Quit     |

The "Available Wireless Networks" screen displays the following information:

- Network name (SSID) Wireless networks within range.
- Status The current connection status:
  - \* Connected the Diamante has an active connection to the wireless network
  - \* Profile the Diamante had a previously established connection with the wireless network that is not currently connected.
  - \* Blank there has been no previous connection or current connection to the network.
- Signal The wireless signal strength for the network. The more blue bars, the stronger the signal.

## Manage WiFi

The Diamante WiFi Manage feature allows you manage established network profiles. You can connect to another established network, remove an established network that is no longer in use or change the Diamante machine name.

**To change the wireless network name or passphrase**, it is necessary to **reset** the router and **repeat** the router configuration instructions using the new network name and passphrase. See *WiFi Router Configuration* on page 7. After completing the router configuration, complete the steps to setup the Diamante WiFi Setup on page 21.

To manage your WiFi connection:

- 1. From the Opening menu, press **Setup**, **Wireless**, **WiFi**, **Manage**. The "Preferred Networks (Profiles)" screen displays.
- 2. Use the Up/Down buttons to move the cursor to the wireless network you want to change.
- 3. Select one of the following:
  - **Connect** to another established wireless. Use the **Up/Down** buttons to move the cursor to the desired network and press **Connect**.
  - Edit Change the Diamante name or passphrase for the selected network. Use the Up/Down buttons to move the cursor to the desired field. Use the Diamante finger spell alphabet or a defined steno outline to write your entries. Use the asterisk key to backspace.
  - **Delete** Remove the wireless profile from the Diamante. When you remove the wireless profile from the list, it no longer displays in the "Available Wireless Networks" screen, unless you use the Search feature.
  - Back Return to the "WiFi Information" screen.

## Set WiFi Options

There are two Diamante WiFi options that allow you to manage the WiFi On/Off status and the ability to send TrueStroke data.

### WiFi On

The WiFi On option allows you to turn the Diamante WiFi On or Off. You may want to turn the WiFi off when you are taking a short job or a reliable network is unavailable and want to preserve battery life. The router remains on and active. The default is Yes.

To turn the Diamante WiFi Off/On:

- 1. From the Opening menu, press Setup, Wireless, WiFi. The "WiFi Information" screen displays.
- 2. Press the **Options** button to display the WiFi Options screen.

 With the pointer on the WiFi On option, press the Change button to switch the option to No and press OK. The WiFi powers off and the WiFi Information screen displays. The router remains on and active.

| 🖞 💶 🗑 👘 Pages: 0 Pages: 0                           |  |  |  |  |
|-----------------------------------------------------|--|--|--|--|
| WiFi Information                                    |  |  |  |  |
|                                                     |  |  |  |  |
| Machine Name: Karen                                 |  |  |  |  |
| WiFi powered Off                                    |  |  |  |  |
|                                                     |  |  |  |  |
|                                                     |  |  |  |  |
|                                                     |  |  |  |  |
|                                                     |  |  |  |  |
|                                                     |  |  |  |  |
|                                                     |  |  |  |  |
|                                                     |  |  |  |  |
|                                                     |  |  |  |  |
|                                                     |  |  |  |  |
|                                                     |  |  |  |  |
| Search Jul 19, 2011 04:04:22 PM Manage Options Quit |  |  |  |  |

WiFi Powered Off

4. To turn the Diamante WiFi On, open WiFi Options again, and change the WiFi On option to Yes.

### Send TrueStroke Data via WiFi

TrueStroke technology is a sophisticated algorithm that tracks the direction and velocity of keystrokes. The Send TrueStroke Data via WiFi option allows you to send this detailed data via WiFi to Case CATalyst while writing realtime. To view TrueStroke information in Case CATalyst, display the vertical notes for the realtime job and double click the steno outline for the TrueStroke data you want to view. You must have Diamante version 1.13 and Case CATalyst 12.5 to use this option. The default for this option is Yes.

The Diamante, by default writes the TrueStroke data to the Data SD card along with the steno note file. When you read the steno note file into Case CATalyst 10.07 or higher, the TrueStroke data is automatically copied to the job subfile. See the *Case CATalyst Help* more information about TrueStroke data.

The free, downloadable TrueView utility allows Case CATalyst V10.06 or earlier and other CAT software users to view the Diamante TrueStroke data. TrueView allows for realtime data communications via a USB cable, USB cable read from the Data SD card or an existing steno x-ray2 file on the computer's hard disk. See the *Diamante User Guide* for more information about TrueView.

To change the options:

- 1. From the Opening menu, press Setup, Wireless, WiFi. The "WiFi Information" screen displays.
- 2. Press the **Options** button to display the WiFi Options screen.
- 3. Use the Up/Down buttons to move the pointer to the Send TrueStroke Data via WiFi option.
- 4. Press the **Change** button to switch the option to **No** and press **OK**. The WiFi Information screen displays.
- 5. To turn Send TrueStroke Data via WiFi On, change the option to Yes.

## Turn Diamante WiFi On/Off

A WiFi On/Off option allows you to turn the Diamante WiFi Off. You may want to turn the WiFi off when you are taking a short job or a reliable network is unavailable and want to preserve battery life.

To turn the Diamante WiFi On/Off:

- 1. From the Opening menu, press Setup, Wireless, WiFi. The "WiFi Information" screen displays.
- 2. Press the **On/Off** button.

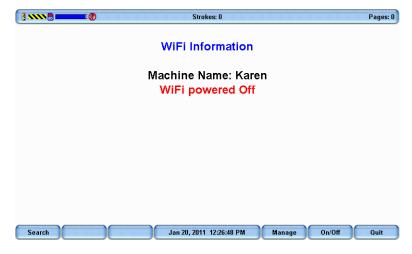

WiFi Powered Off

3. To turn the Diamante WiFi On or Off, press the On/Off button again.

Chapter 5

# Troubleshooting

Chapter 4, *Troubleshooting*, suggests possible solutions to some common situations encountered when using a WiFi connection with the Diamante. Most users can remedy the following situations themselves. For additional troubleshooting information, check the Stenograph Help Desk at **www.stenograph.com**. If a problem persists, call Stenograph Technical Support at **800-323-4247 or 630-532-5100**.

## WiFi Connection Issues

### Network Name Does Not Display on the Diamante

The network name you assigned in the *Network Name (SSID)* field during setup does not display on the Diamante "WiFi Information" or on the "Available Wireless Networks" screen. Do the following:

- 1. From the Opening Menu, press **Setup**, **Wireless**, **WiFi**, **Search** on the Diamante. If the name does not display in a few seconds, continue with Step 2.
- 2. Press **Quit** to display the "WiFi Information" screen. Press the **On/Off** button to turn the Diamante WiFi off and then turn it back on.
- 3. Unplug the router and plug it back into the outlet or power strip.

### Diamante Shows it is Connecting but Never Connects.

- The passphrase may be incorrect or missing. Re-enter the passphrase:
  - 1. From the Opening Menu, press **Set Up**, **Wireless**, **WiFi**, **Manage**. The "Preferred Networks (Profiles)" screen displays.
  - 2. Use the Up/Down buttons to select the network name to which you are attempting to connect.
  - 3. Press Edit. The security screen displays.
  - 4. Re-enter the passphrase for network and press **Accept**. The "Preferred Networks (Profiles)" screen displays.
  - 5. Select the network name and press **Connect**.
- It may be necessary to re-establish connection to your network:
  - 1. Delete the network profile from the Diamante. Press **Setup/Wireless/WiFi/Manage/Delete**. When prompted to continue select **Yes**.
  - 2. Reconnect your computer to your network. See *Connect to Your WiFi Network* on page 13.
  - 3. Re-enter your passphrase on the Diamante. Complete the steps above for re-entering the passphrase.

### Change Network Name and Passphrase

To reset or change the network name or passphrase:

- 1. While the router is plugged in, use a paper clip to hold the reset button for approximately 10-15 seconds.
- 2. Unplug the router and plug it back into the outlet or power strip. The router resets.
- 3. Repeat the router configuration steps. See *WiFi Router Configuration* on page 7 to assign a new network name and passphrase.

#### Router is Not Available

If you do not see the wireless network you established with the router, you may need to reset the router. Do the following:

- 1. While the router is plugged in, use a paper clip to hold the reset button for approximately 10-15 seconds.
- 2. Unplug the router and plug it back into the outlet or power strip. The router resets.
- 3. Repeat the router configuration steps in the *WiFi Router Configuration* on page 7.

## **Diamante Technical Support**

If you encounter a problem you cannot solve, a Diamante Support Specialist is available to assist you at:

## 1-800-323-4247 or 1-630-532-5100, touch 2, then 2

### 8:00 a.m. to 6:00 p.m. (CT) Monday through Friday,

### Excluding Stenograph Holidays

To assist the Specialist, have the Diamante with you, know your customer number, and be prepared to describe your question or problem in detail. Additional Help topics are available at www.stenograph.com. Click **Support**, **Help Desk**.

To order supplies and accessories visit www.stenograph.com.